# **Vejledning i integration mellem GolfBox og Microsoft C5**

Denne vejledning er udarbejdet til brugere, som benytter Microsoft C5 og C5's PBS modul sammen med GolfBox. Vejledningen gælder for C5 ver. 4.00 og C5 2008

For en uddybende forklaring af de enkelte menupunkter henvises til vejledningen.

Det anbefales at gennemlæse vejledningen til PBS'modulet, inden integrationen benyttes første gang.

Eventuelle spørsmål kan rettes til Birkelund & Schouby Data på mail@birk-schou.dk eller 44 99 00 44.

### **Følgende funktioner beskrives i denne vejledning:**

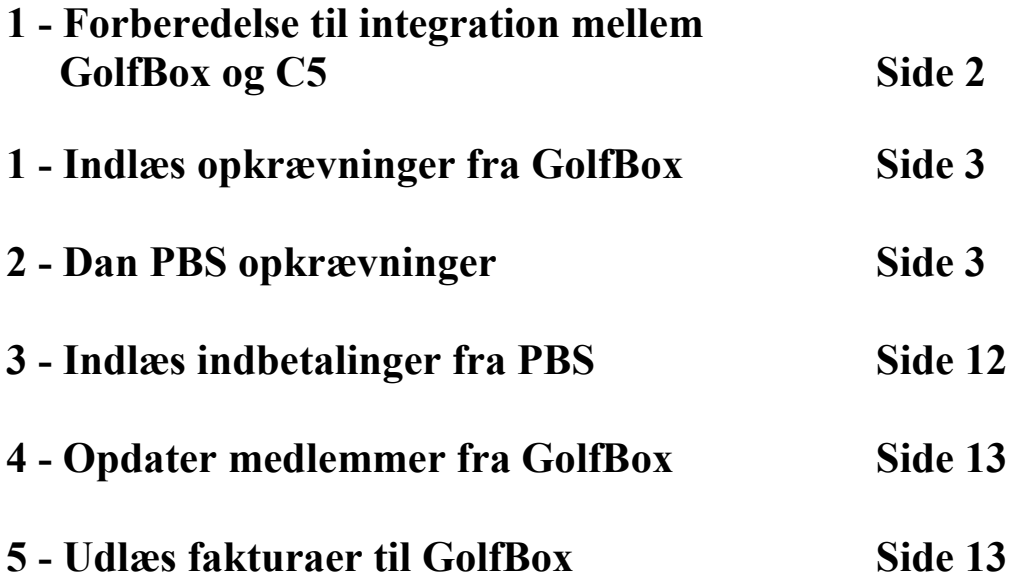

## **Forberedelse til integration mellem GolfBox og C5**

Inden integrationen mellem GolfBox og C5 kan starte, er der nogle enkelte punkter som skal forberedes i  $C5.$ 

1.Opret debitor med kontonavn "Standard".

På debitoren "Standard" udfyldes de felter som skal udfyldes automatisk når debitorer hentes fra GolfBox. F.eks. Gruppe, Betalingsbetingelser, Prisgruppe, Moms mm.

2.Check varenumre og lagergrupper.

Inden indlæsning af opkrævninger skal varenumre være oprettet. Der skal som minimum oprettes de varenumre som benyttes i GolfBox. Varenumrene skal oprettes med varetypen "Ydelse". Bemærk at varetekst og pris altid hentes fra GolfBox og ikke fra C5.

Hvert varenummer skal tilknyttes en varegruppe, som refererer til en omsætningskonto i finanskartoteket.

Eksempel:

Gruppen "Kontingent" skal være oprettet under Lagergrupper, og Gruppens omsætningskonto skal være den konto som er indtægtskontoen for kontingent i Finans.

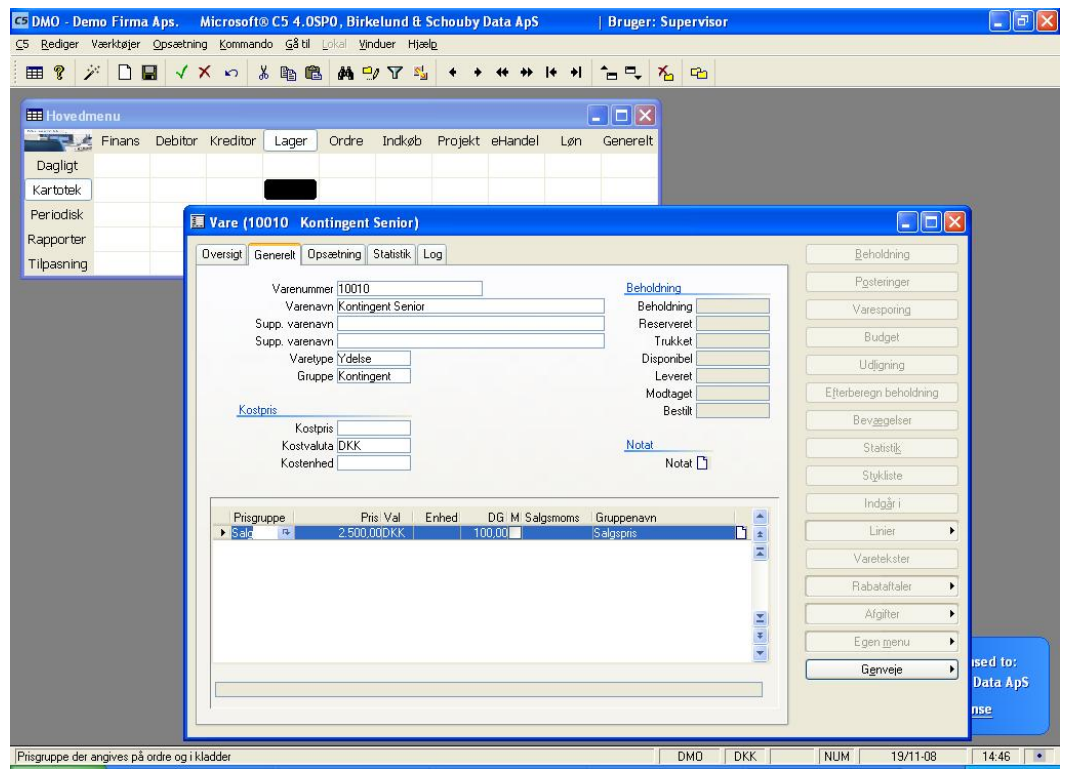

Birkelund & Schouby Data - Side 2 af 13

Birkelund & Schouby Data - Side 3 af 13

## **Indlæs opkrævninger fra GolfBox**

**Når der skal dannes opkrævninger til PBS. Forinden skal fil dannes i GolfBox.**

Start med at undersøge at der ikke ligger gamle ordrer der endnu ikke er faktureret i ordrekartoteket. Herefter, Vælg: **D**ebitor **P**eriodisk **GolfBox**. Vælg: **I**ndlæs opkrævninger fra GolfBox Angiv sti og filnavn for den fil der blev dannet i GolfBox. Sæt "flueben" i "start indlæsning" – Klik OK. Filen indlæses i C5. Følgende udføres automatisk:

- 1) Nye debitorer oprettes automatisk i C5.
- 2) Eksisterende debitorer checkes for adresse og navneændringer
- 3) Der dannes ordrer i C5.

Når filen er indlæst er der dannet en ordre pr. Medlem, som skal opkræves. Check eventuelt ordrene ved at udskrive rapporten "Ordrelinier", som ligger under **O**rdre **R**apporter **O**rdrelinier. Udskriften kan sammenlignes med udtrækket fra GolfBox.

### **Dan PBS opkrævninger**

**Når opkrævninger er indlæst og der skal dannes PBS opkrævninger.**

Inden opkrævning skal ordrene faktureres. Det gøres nemmest ved at vælge massefaktureringen i C5. Vælg:

**O**rdre **P**eriodisk **M**asse opdatering **M**assefakturering. Følgende skærmbillede vises :

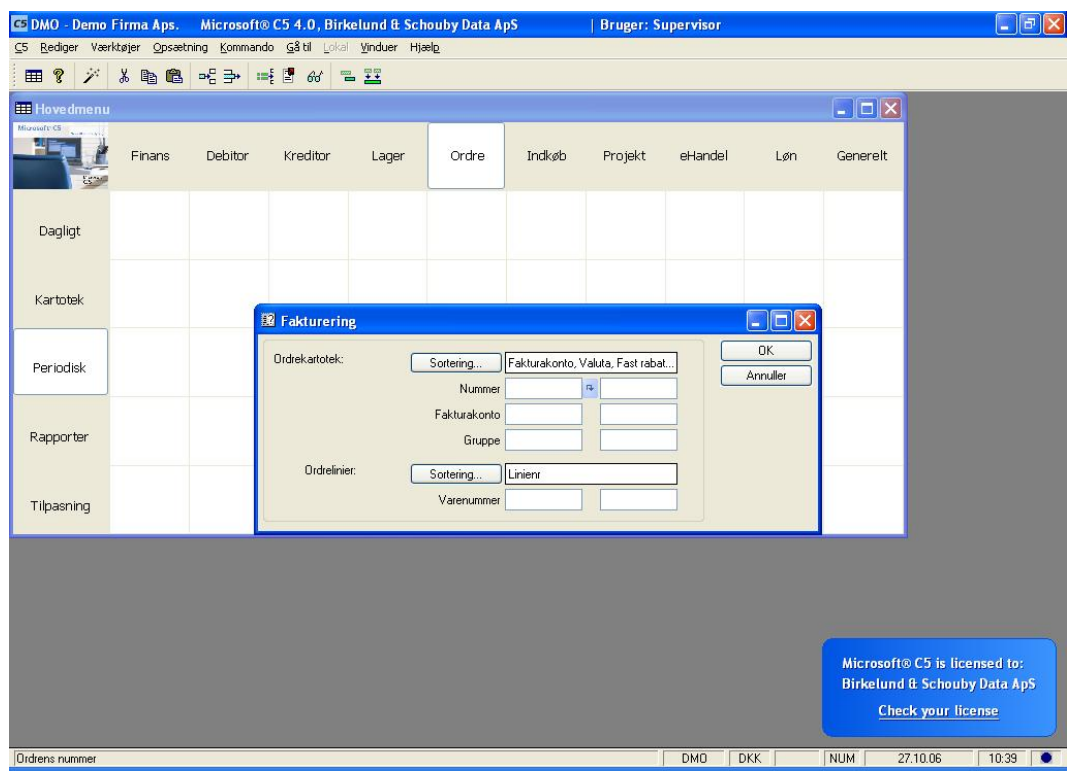

Klik OK til dette skærmbillede

I næste skærmbillede udfyldes felterne således :

![](_page_4_Picture_51.jpeg)

![](_page_5_Picture_30.jpeg)

Klik på OK, hvorefter opkrævningerne faktureres til medlemmmerne.

Start PBS modulet ved at vælge **D**ebitor **P**eriodisk PBS **B**etalingsservice.

#### **Overfør fakturaerne til PBS modulet**

Vælg PBS **P**eriodisk **D**an opkrævninger på fakturaer, hvorefter dette skærmbillede fremkommer :

![](_page_6_Picture_56.jpeg)

Felterne udfyldes som vist, med angivelse af den dato, som blev benyttet som fakturadato under massefakturering.

Klik OK. Nu oprettes alle medlemmer i PBS stamoplysninger, hvis de ikke findes i forvejen. Alle der skal opkræves sættes til aktiv.

Der henvises i øvrigt til PBS modulets vejledning side 18 og 19, for nærmere om dette menupunkt. Det anbefales at læse denne første gang.

#### **Kontroller PBS adviseringer**

Vælg menupunktet **D**aglig **A**dvis sum oversigt

Dette menupunkt er en udskrift der kan benyttes som kontrol, før der udlæses opkrævninger. Menupunktet foretager ingen opdateringer. Når menupunktet vælges fremkommer *Periode valg* skærmbilledet. Sæt flueben ud for Perioden *Aar* og tast F3. Tast *OK* . Nu udskrives de medlemmer der skal opkræves, afsluttende med en total.

![](_page_7_Picture_20.jpeg)

Evt. Korrektioner kan foretages ved at vælge **K**artotek.

I billedet vises medlemsnummer og navn samt beløb der opkræves. Specifikation af beløbet vises ved at klikke på knappen **A**dviseringer. Her kan eventuelle ændringer foretages.

![](_page_7_Picture_21.jpeg)

Birkelund & Schouby Data - Side 8 af 13

#### **Det anbefales dog at ændringer kun foretages i GolfBox. Hvis der konstateres fejl, så ret dem i GolfBox og start forfra.**

#### **Tekst på adviseringer**

Vælg **D**aglig **T**ekst på advisering

Dette menupunkt giver mulighed for at skrive en tekst som kommer på alle medlemmers PBS opkrævning.

Linier indsættes med *F2* og slettes med *ALT+F9.*

![](_page_8_Picture_5.jpeg)

#### **Udlæs opkrævninger**

Dette menupunkt benyttes til at udlæse opkrævninger til PBS. Når menupunktet vælges fremkommer dette billede:

![](_page_9_Picture_2.jpeg)

Sæt flueben ud for Perioden *Aar* og tast F3

I næste skærmbillede udfyldes følgende felter:

#### *PBS gruppe*

Her vælges PBS debitorgruppe. Vælg G001. Tast evt. ALT+H for at vælge.

*Tekst debitor* Tekst der skrives på medlemmets bogføring i C5.

*Trækdato* Dato hvor opkrævningen skal trækkes på medlemmets konto.

*Bogføringsdato* Dato hvor opkrævningen skal bogføres i Finans og medlemmets konto

*Benyt kort frist* Normalt skal her svares *Nej*, det vil sige intet flueben. Læs mere i vejledningen til PBS modulet.

Birkelund & Schouby Data - Side 10 af 13

#### *Fælles tekster*

Her kan markeres om fælles tekster (som tastes under **D**aglig **T**ekst på advisering) skal med eller udelades.

#### *Start udlæs*

Svar Ja/Nej til om udlæsningen skal starte. Klik *OK.*

![](_page_10_Picture_4.jpeg)

Efterfølgende vælges en kassekladde. Herefter dannes fil som kan overføres til PBS. Stien til filen er  $X:\c5\p{b}$ send\pbsopk.txt. (X=drev hvor C5 er installeret.)

Herefter kan filen overføres til PBS via PBS' eget program.

## **Indlæs indbetalinger fra PBS**

**Når der modtages indbetalingsfiler fra PBS** 

Start PBS modulet ved at vælge **D**ebitor **P**eriodisk PBS **B**etalingsservice. Vælg **D**aglig **I**ndlæs Indbetalinger

Dette menupunkt vælges når der modtages en indbetalingsfil fra PBS. Der svares *Ja* til at indlæse og derefter vælges en kassekladde. Nu fremkommer en boks hvor filnavn indtastes. Ved at taste *Enter* kan filen findes via stifinder. Som standard foreslås X:\c5\pbs\modtag\ (X=drev hvor C5 er installeret.).

De filer der skal indlæses hedder normalt Dxxxxxxx.BS1 (hvor x=løbenummer). Efter indlæsning ændres filnavnet automatisk til \*.OLD, så den ikke bliver indlæst igen.<br>CDMO Demofirma Aps Microsoft® Business Solutions CS® 3.0, Birkelund & Schouby Data ApS| Systemdato; 29/11-2005

![](_page_11_Picture_5.jpeg)

Indbetalingerne overføres til den valgte kladde i C5. Bemærk kladden skal være tom inden indlæsning. Denne kladde udskrives, kontrolleres og bogføres. Finanskonti og debitorkonti opdateres med indbetalinger.

Birkelund & Schouby Data - Side 12 af 13

## **Opdater medlemmer fra GolfBox PBS**

**Når medlemmer i C5 skal synkroniseres med GolfBox. Der foretages ikke opkrævninger. Forinden dannes fil i GolfBox**

> Vælg: **D**ebitor **GolfBox**. Vælg: **I**ndlæs opkrævninger fra GolfBox Angiv sti og filnavn for den fil der blev dannet i GolfBox. Sæt "flueben" i "start indlæsning" – Klik OK.

Filen indlæses i C5. Følgende udføres automatisk:

- 1) Nye debitorer oprettes automatisk i C5.
- 2) Eksisterende debitorer checkes for adresse og navneændringer

## **Udlæs fakturaer til GolfBox**

**Der eksporteres data fra debitorer/medlemmer til indlæsning i GolfBox**

Vælg: **D**ebitor **GolfBox**. Vælg: **U**dlæs fakturaer til GolfBox Angiv det datointerval som ønskes udlæst. Udfyldes til og fra ikke, afbrydes kørslen. Klik OK. Angiv placering og filnavn. Der foreslås "fak.txt". Nu udlæses alle posteringer i

filen´"fak.txt". Denne indlæses efterfølgende i GolfBox.